# **EDA Debugger**

**EDA debugger** je urený na ladenie výpotu vypoítaných vektorov a funkcií subsystému EDA. Dostupný je ako grafický objekt pre schémy pod menom EDA debugger.

Samotný grafický objekt umožuje priamo vo svojom grafickom rozhraní pripoji sa na ubovoný bežiaci EDA výpoet v aplikácii, priom pod výpotom sa rozumie naítanie vypoítaného vektora alebo výpoet funkcie. Ovládanie ladenia prebieha celé v grafickom rozhraní, ktoré poskytuje grafický objekt EDA debugger.

Druhý spôsob použitia EDA debuggera je odštartovanie výpotu na ladenie priamo z ESL skriptu. Na takéto použitie slúžia podporné funkcie grafického objektu EDA debugger. V prvom kroku je potrebné vytvori spojenie pre ladenie s procesom vykonávajúcim EDA výpoty. Na nadviazanie takéhoto spojenia slúži funkcia [%HI\\_EDADebugOpen](https://doc.ipesoft.com/display/D2DOCV12SK/HI_EDADebugOpen). Ukonenie ladiaceho pripojenia sa vykonáva funkciou [%HI\\_EDADebugClose.](https://doc.ipesoft.com/display/D2DOCV12SK/HI_EDADebugClose) Po vytvorení ladiaceho spojenia je možné spusti výpoet existujúceho vypoítaného vektora na ladenie zavolaním funkcie [%HI\\_EDADebugVectorRec.](https://doc.ipesoft.com/display/D2DOCV12SK/HI_EDADebugVectorRec) Zavolaním funkcie [%](https://doc.ipesoft.com/display/D2DOCV12SK/HI_EDADebugCalcFunctionRec) [HI\\_EDADebugCalcFunctionRec](https://doc.ipesoft.com/display/D2DOCV12SK/HI_EDADebugCalcFunctionRec) sa spustí ladenie výpotu vlastného EDA-L predpisu. Funkcie %HI\_EDADebugVectorRec a % HI\_EDADebugCalcFunctionRec neakajú na skonenie nimi rozbehnutého výpotu .

Grafický objekt EDA debugger použitý v schéme otvorenej v HI vyzerá nasledovne:  $\overline{1}$  ,  $\overline{1}$  ,

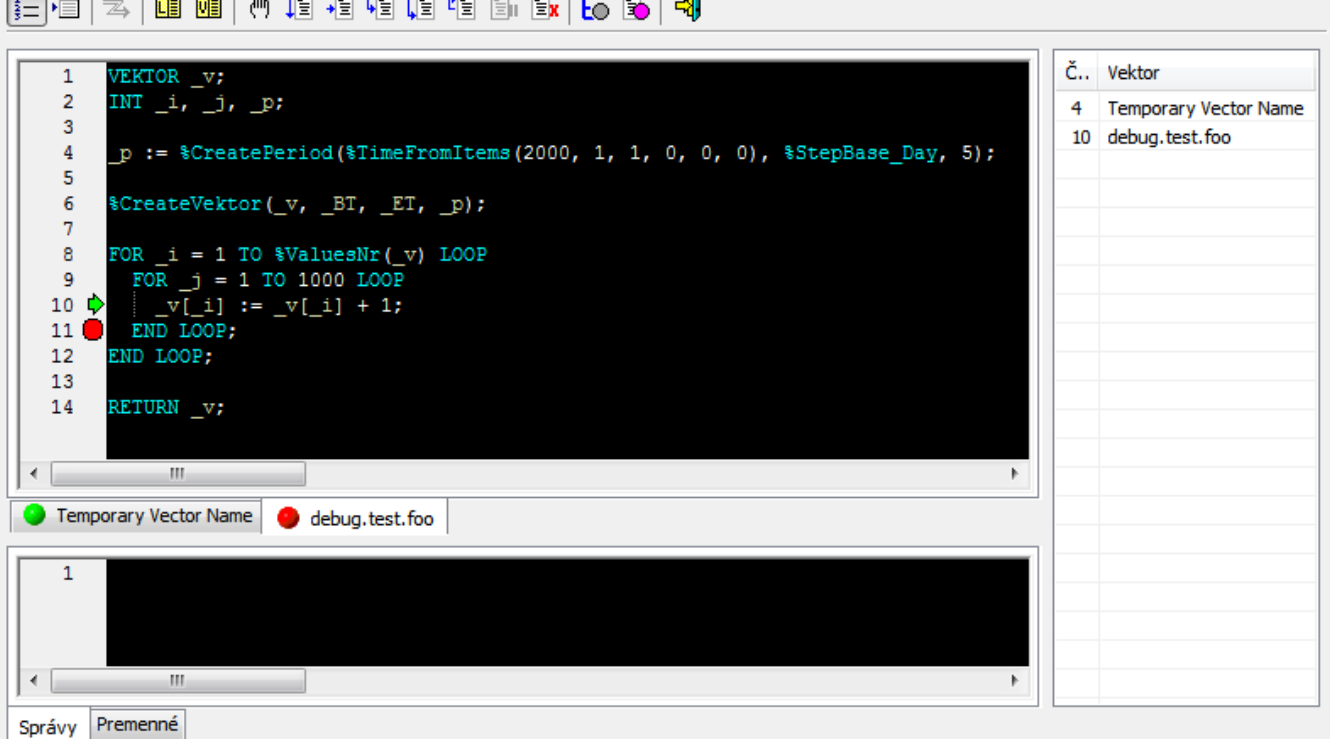

Skladá sa z:

- [Nástrojový panel](#page-0-0)  slúži na zadávanie ladiacich príkazov.
- [Záložky vektorov](#page-2-0) obsahujú zdrojové predpisy výpotu vektorov.
- [Zobrazovacie záložky](#page-3-0):
	- <sup>o</sup> Správy obsahuje správy, ktoré boli vygenerované poas výpotu.
	- o Premenné obsahuje sledované premenné vybraného vektora.
- [Zásobník volaní](#page-4-0)  obsahuje aktuálny zoznam vnorení vektorov prerušeného výpotu.

## <span id="page-0-0"></span>**Nástrojový panel**

Slúži na zadávanie príkazov, pomocou ktorých sa ovláda ladenie výpotu.

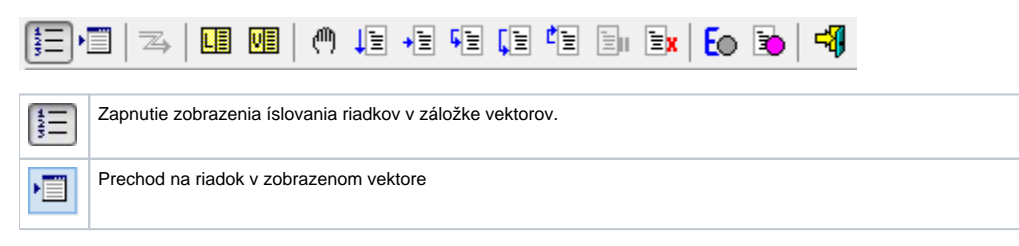

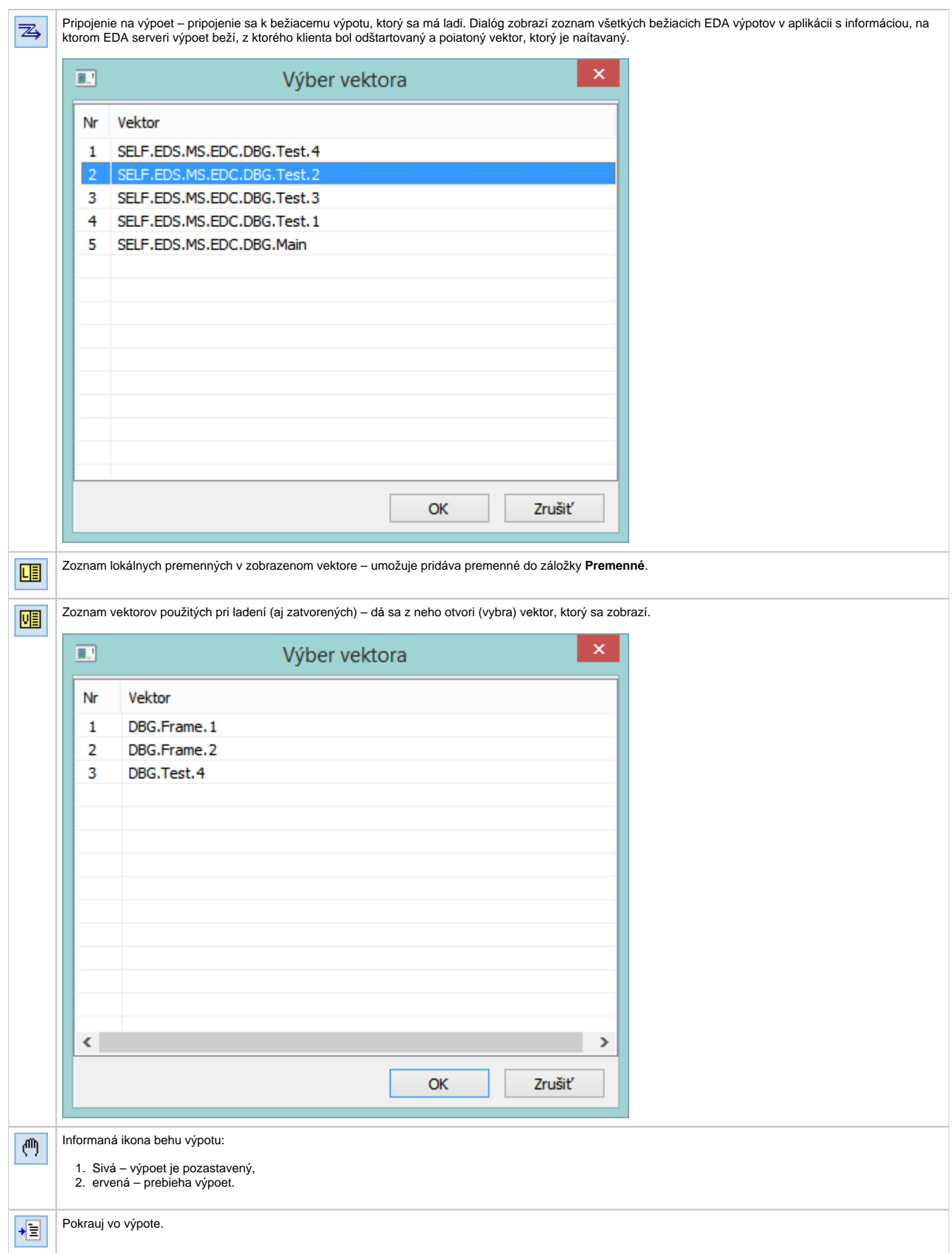

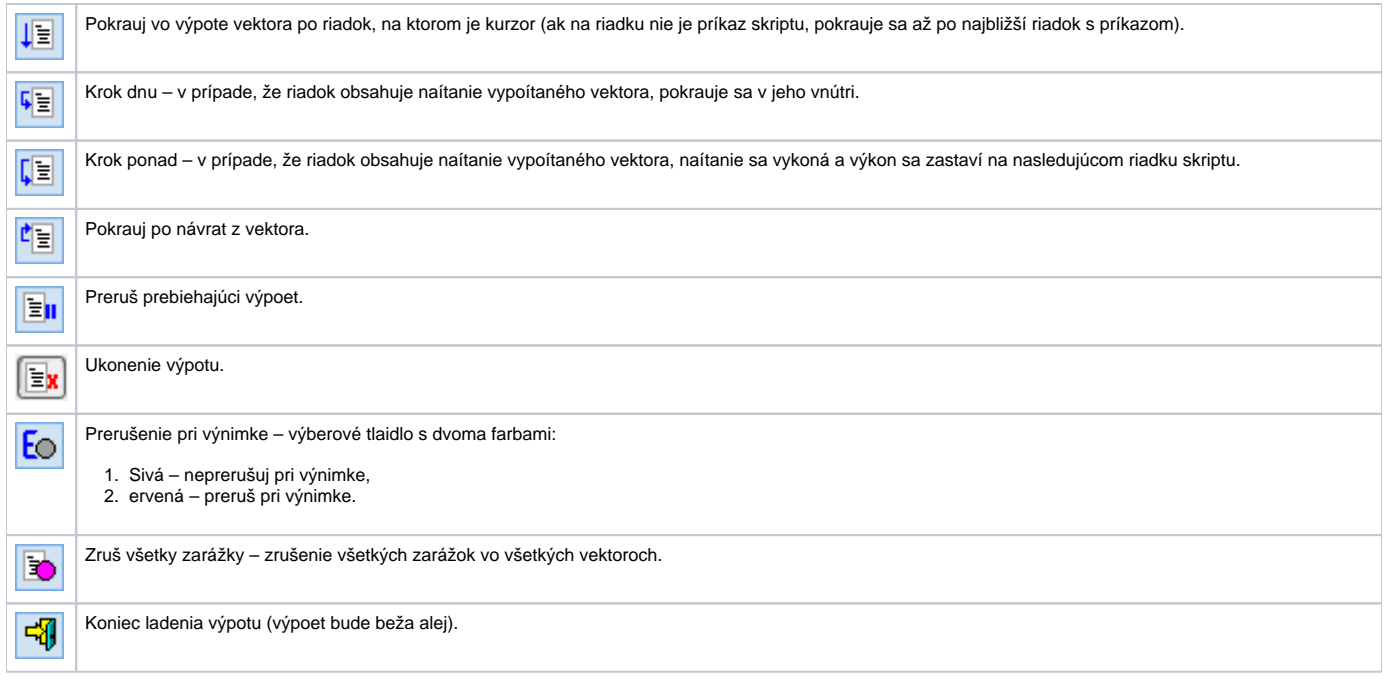

# <span id="page-2-0"></span>**Záložky vektorov**

Obsahujú predpisy vektorov, ktoré boli použité poas ladenia pripojeného výpotu. Predpis vektora je do záložiek pridaný automaticky pri prerušení výpotu – záložky budú obsahova všetky vektory v aktuálnom zásobníku volaní. Rune je možné záložku s predpisom vektora odobra (skry) a prida naspä (cez zoznam vektorov).

Záložky obsahujú meno a verziu vektora + indikáciu stavu vektora, priom sú poskytnuté 3 možnosti:

- Sivý kruh daný vektor v ase prerušenia výpotu nie je súasou aktuálneho zásobníka volaní.
- Zelený kruh daný vektor v ase prerušenia výpotu je súasou aktuálneho zásobníka volaní.
- ervený kruh daný vektor v ase prerušenia výpotu je súasou aktuálneho zásobníka volaní a práve v om sa nachádza alší príkaz, ktorý bude vykonaný.

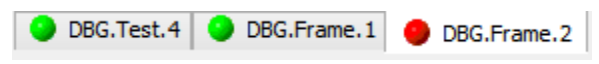

#### **Záložka predpisu vektora**

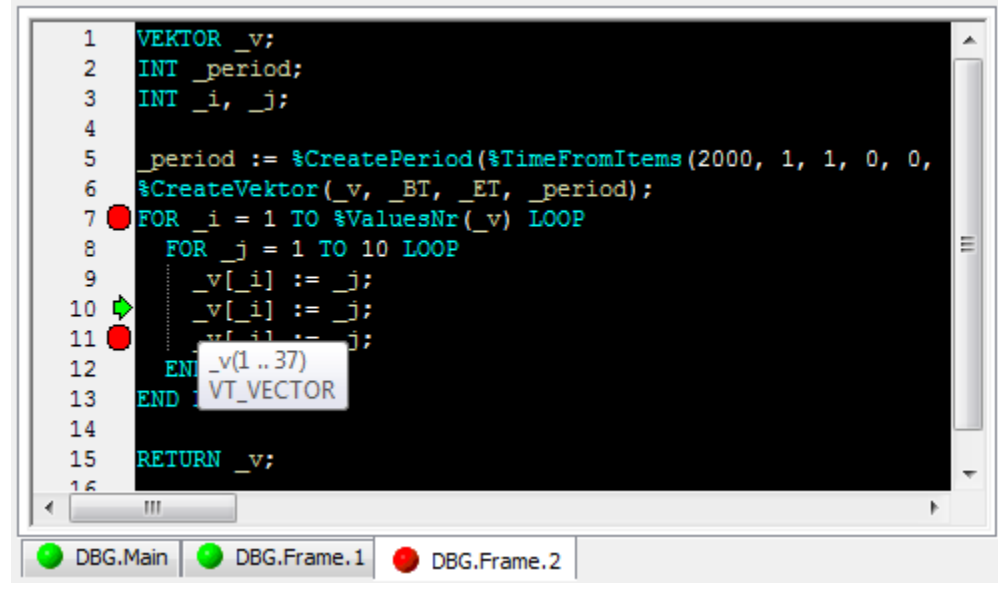

Obsahuje:

- Volitené íslovanie riadkov
- Znaky zarážok ervené kruhy
- Znaku prerušenia výkonávania výpotu zelená šípka
- Predpis vektora so zvýraznením syntaxe:
	- kúové slová a funkcie tyrkysová farba,
	- lokálne premenné žltá farba,
	- $\circ$  delimitery biela farba.
- Popis premennej a jej hodnotu (v prípade jednoprvkových premenných), nad ktorou je kurzor myši.

Pomocou popup menu nad predpisom vektora je možné:

- pridanie vybranej lokálnej premennej do zoznamu sledovaných premenných vektora,
- skrytie záložky vektora nastavenie sledovania premenných a zarážok zostane zachované. Záložku je možné opätovne zobrazi cez zoznam vektorov.

## <span id="page-3-0"></span>**Zobrazovacie záložky**

### **Správy**

Záložka obsahuje správy, ktoré boli vygenerované poas výpotu. Do okna v záložke je možné vpisova svoje poznámky a ruši oznaené texty.

#### **Premenné**

Záložka hodnôt sledovaných lokálnych premenných vybraného vektora. Symbol +/- zbalí / rozbalí premenné vektora.

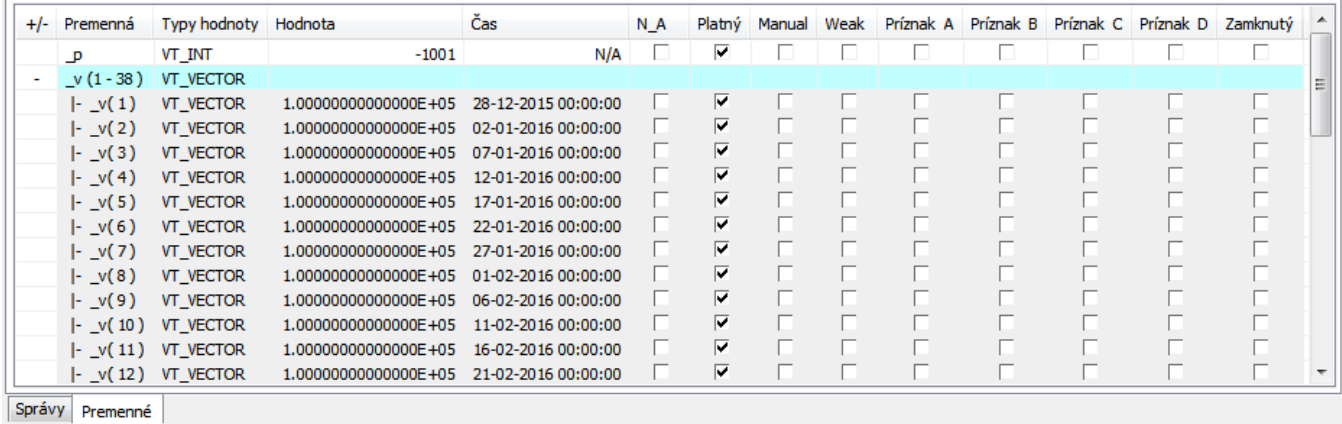

Plní sa zo zoznamu lokálnych premenných z príkazového menu alebo cez popup menu nad vybranou premennou v okne predpisu vektora.

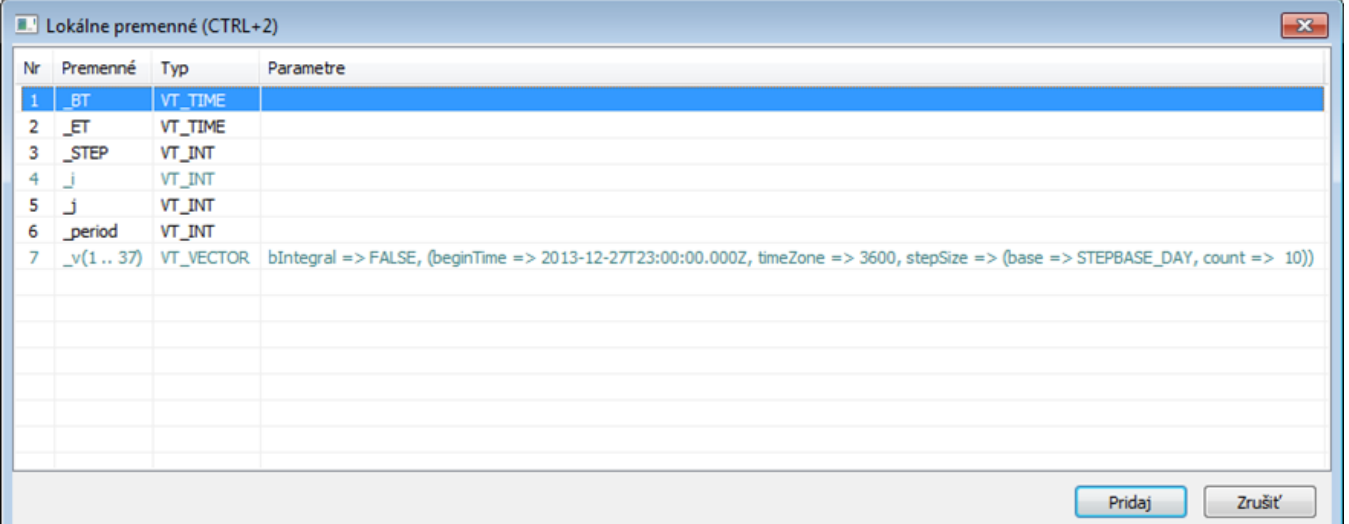

Zoznam lokálnych premenných farebne odlišuje premenné, ktorých hodnoty sú už sledované (tyrkysová farba). Pri výbere premennej typu pole je potrebné zada aj rozsah hodnôt, ktoré budú sledované:

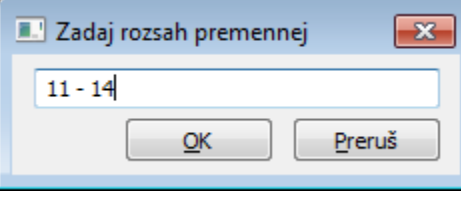

Výber môže by daný rozsahom a vymenovaním. Ak je rozsah ukonený 0, zobrazujú sa položky až po poslednú. Napr.: 3,11-14,18,25-0.

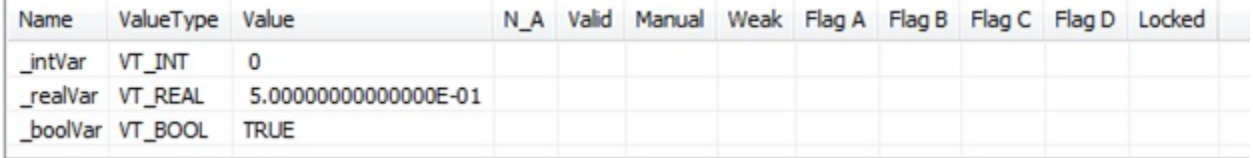

Sledovaná premenná / skupina premenných sa zo zoznamu odoberá cez popup menu. Zmena hodnoty je možná priamo v zozname sledovaných premenných.

Popup menu nad zoznamom sledovaných premenných umožuje:

- odobratie vybratej premennej / viacerých premenných,
- odobratie všetkých premenných,
- nastavenie nových hodnôt vybraných položiek,
- zrušenie zmeny hodnoty vybraných položiek.

#### <span id="page-4-0"></span>**Zásobník volaníí**

Zásobník volaní zobrazuje aktuálny zoznam vnorení vektorov prerušeného výpotu. Prvotný vektor vo výpote je v zozname prvý hore. Dvojklikom v zozname je možné vybra záložku s predpisom vektora. Automaticky bude vybratý aj riadok, na ktorom je výpoet daného predpisu prerušený.

#### **Príklad spustenia výpotu vektora na ladenie zo skriptu schémy**

```
 INT _serverId, _clientId
 INT _retCode
 ENTRY BTN_DebugVectorRec_OnClick
 RECORD NOALIAS (SD._System_HI_EDADebugVectorRec) _paramsRec
 TIME _bt, _et
 ; pripojenie sa na proces vykonavajuci EDA vypocty
  _retCode := %HI_EDADebugOpen(_DBG, _serverId, _clientId)
\begin{minipage}{0.5\textwidth} \begin{tabular}{ll} \texttt{b}: & \texttt{?String} \end{tabular} \end{minipage} \begin{minipage}{0.5\textwidth} \begin{tabular}{ll} \texttt{b}: & \texttt{?String} \end{tabular} \end{minipage} \end{minipage} \begin{minipage}{0.5\textwidth} \begin{tabular}{ll} \texttt{c}: & \texttt{?String} \end{tabular} \end{minipage} \end{minipage} \begin{minipage}{0.5\textwidth} \begin{tabular}{ll} \texttt{c}: & \texttt{?String} \end{tabular} \end{minipage} \end{minipage} \begin{ _et := %StrToTimeEx("2015-02-01 00:00:00", "rrrr-mm-dd hh:mi:ss")
 _paramsRec[1]^structVersion := 1
 ; spustenie vypoctu vektora na ladenie
 _retCode := %HI_EDADebugVectorRec(_DBG, "DBG.Main", _bt, _et, _paramsRec\HBJ)
 END BTN_DebugVectorRec_OnClick
 ENTRY BTN_DebugClose_OnClick
 ; uzavretie ladiaceho spojenia
 _retCode := %HI_EDADebugClose(_DBG)
 END BTN_DebugClose_OnClick
 BEGIN
 ; ziskanie ID procesu EDA Klient, ktory pouziva toto HI a procesu EDA Server, na ktory je klient pripojeny
 ; predpoklada sa, ze uz existuje spojenie na EDA
 CALL %EDA_GetProcessId(_serverId, _clientId, _retCode)
 END
```
**Súvisiace stránky:**

[Funkcie pre ovládanie Grafických objektov](https://doc.ipesoft.com/pages/viewpage.action?pageId=17269196#Funkciepreovl�danieGrafick�chobjektov(GO)-graf_xy_graf)